# **Create an e-Portfolio from a template**

Step 1: Log into the portal, [https://my.curry.edu](https://my.curry.edu/)

**Step 2:** Once you are logged into the portal click on the Digication icon under Quick Launch.

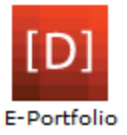

**Step 3**: The Digication page opens to the main dashboard. To create a portfolio click on **Create**.

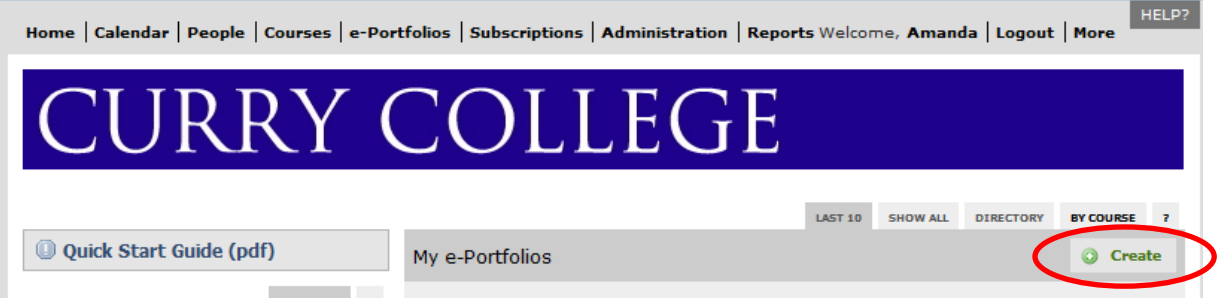

**Step 4:** Type in a **Title** for your portfolio as First Name Last Name RN-BS Portfolio, for example: Christine Sacco RN-BS Portfolio.

The e-Portfolio Web Address will automatically fill in.

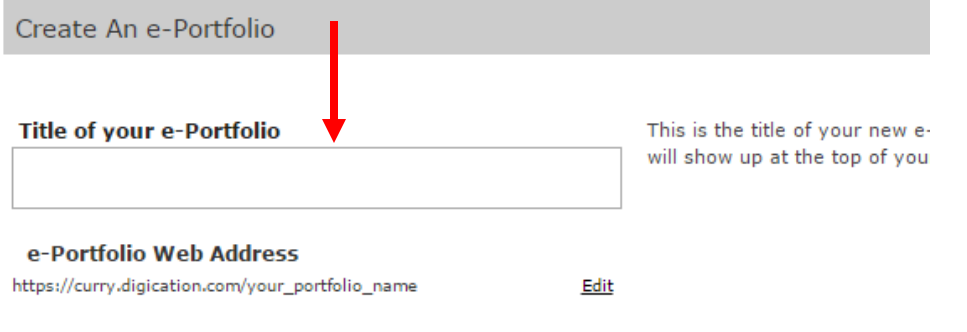

**Step 5:** Click on the chosen template. The RN-BS Template icon looks like this:

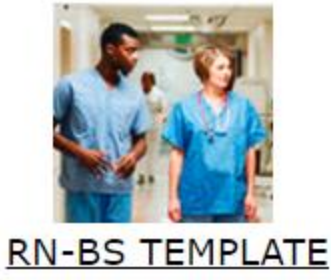

If you do not see the template, click on **More Templates**:

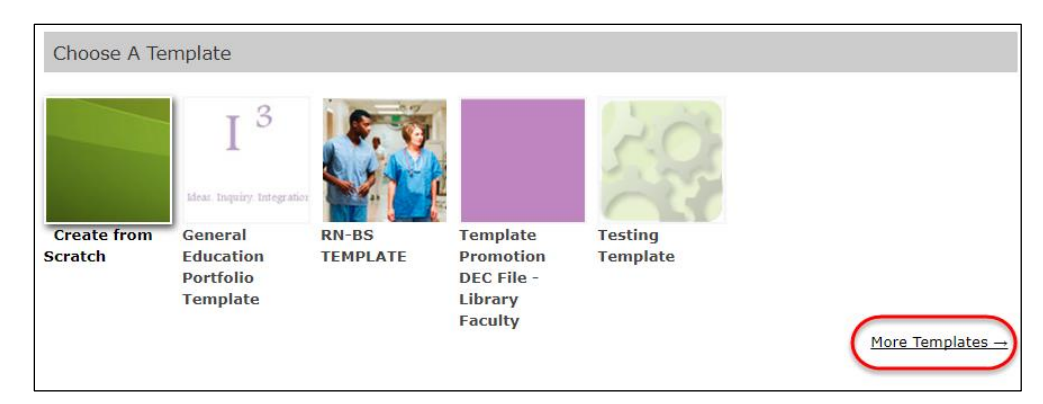

## Click on **Curry College Templates/RN-BS Template** and click on **Select**:

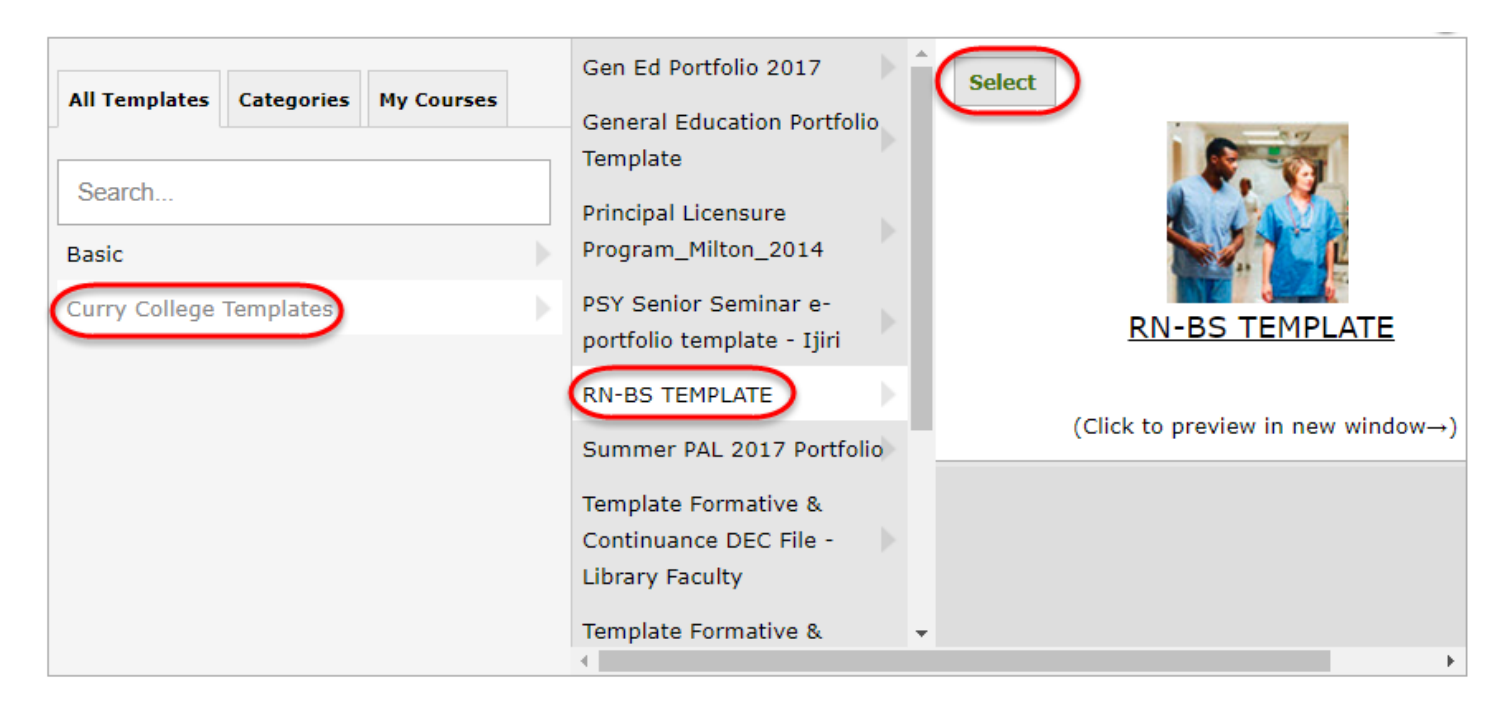

#### **Step 6:** Leave **Use selected template's theme** checked**.**

Choose A Theme

Use selected template's theme

#### **Step 7:** Choose your **Permissions**. There are four options. Choose **Private to me**.

- 1. Private to me Only you can see the portfolio
- 2. Private within Curry College Anyone with a Curry account can view
- 3. Public Anyone can view
- 4. Custom Permissions Allows you to give access to specific individuals

To give access to specific individuals click on **Custom Permissions**.

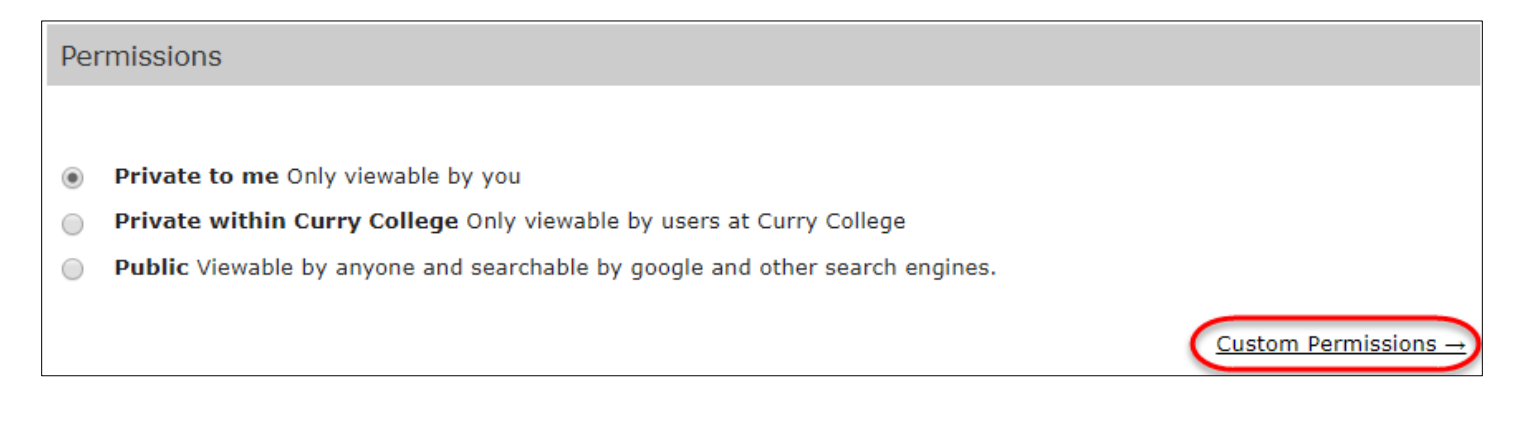

Type in the person's name. Then choose which role they should have.

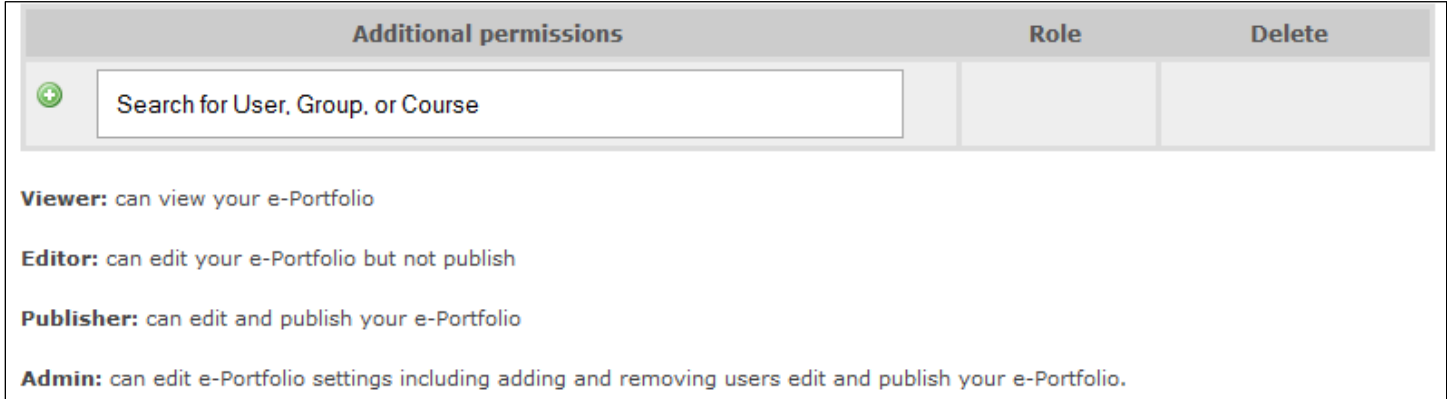

**Step 8:** Choose if you would like to allow **Tagging**. Tags are keywords that you can assign to portfolio pages. Tags make it easier to find individual pages of the portfolio in searches. Suggest choosing **Do not allow tags**.

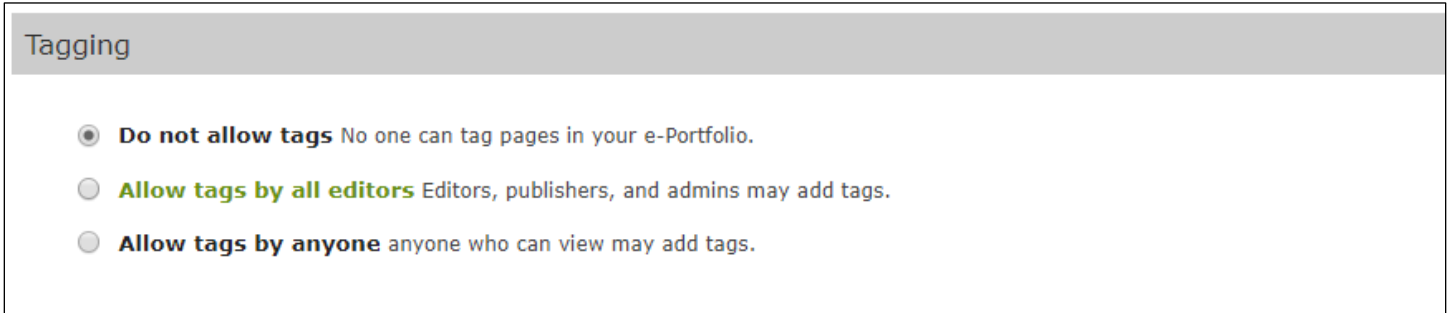

**Step 9:** Choose your **Comments** options. Leave the system defaults which are: **Registered users** and **Do not show comments until they have been approved**.

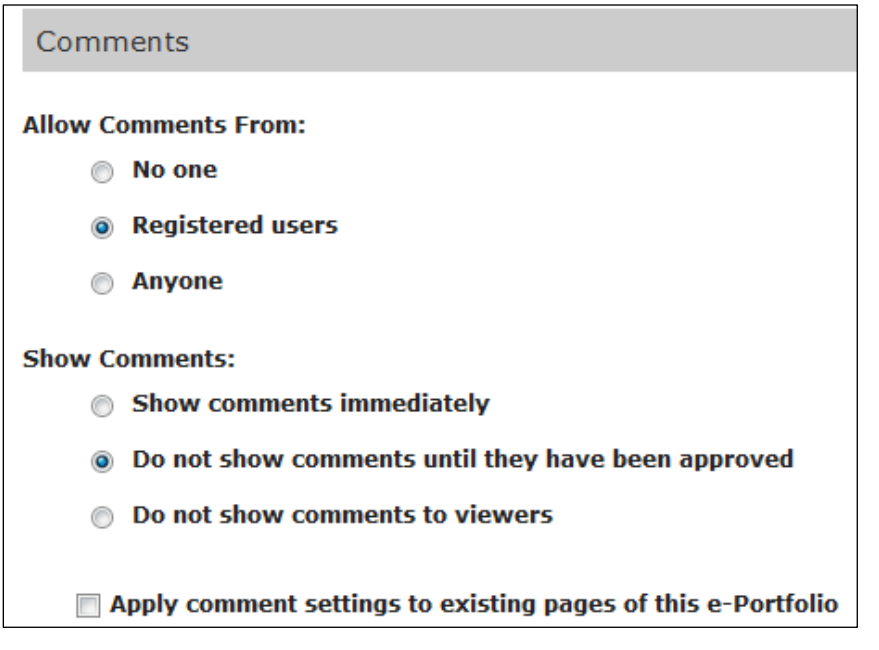

## **Step 10**: Leave **Enable Conversations** off.

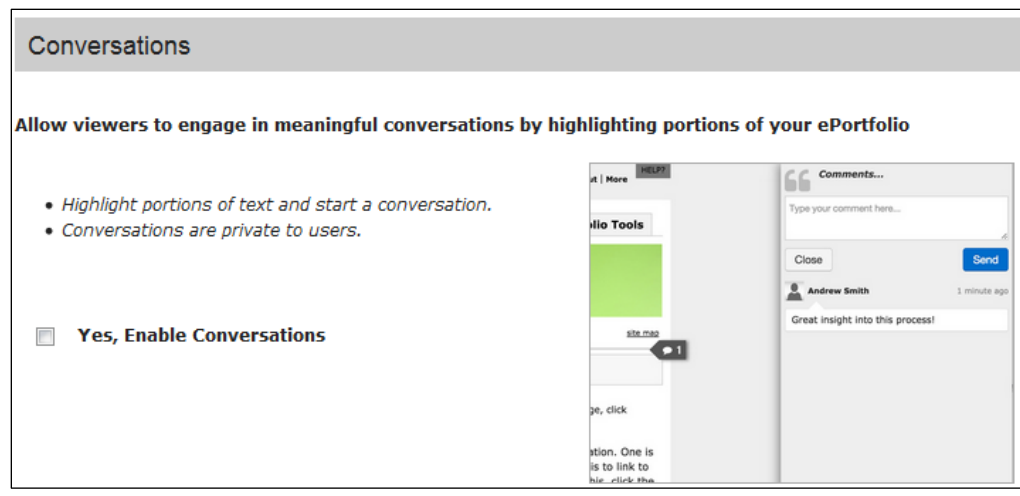

# **Step 11:** Click **Create New e-Portfolio**.

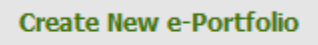

You should now see your e-Portfolio in your list with the RN-BS Template. It looks like this:

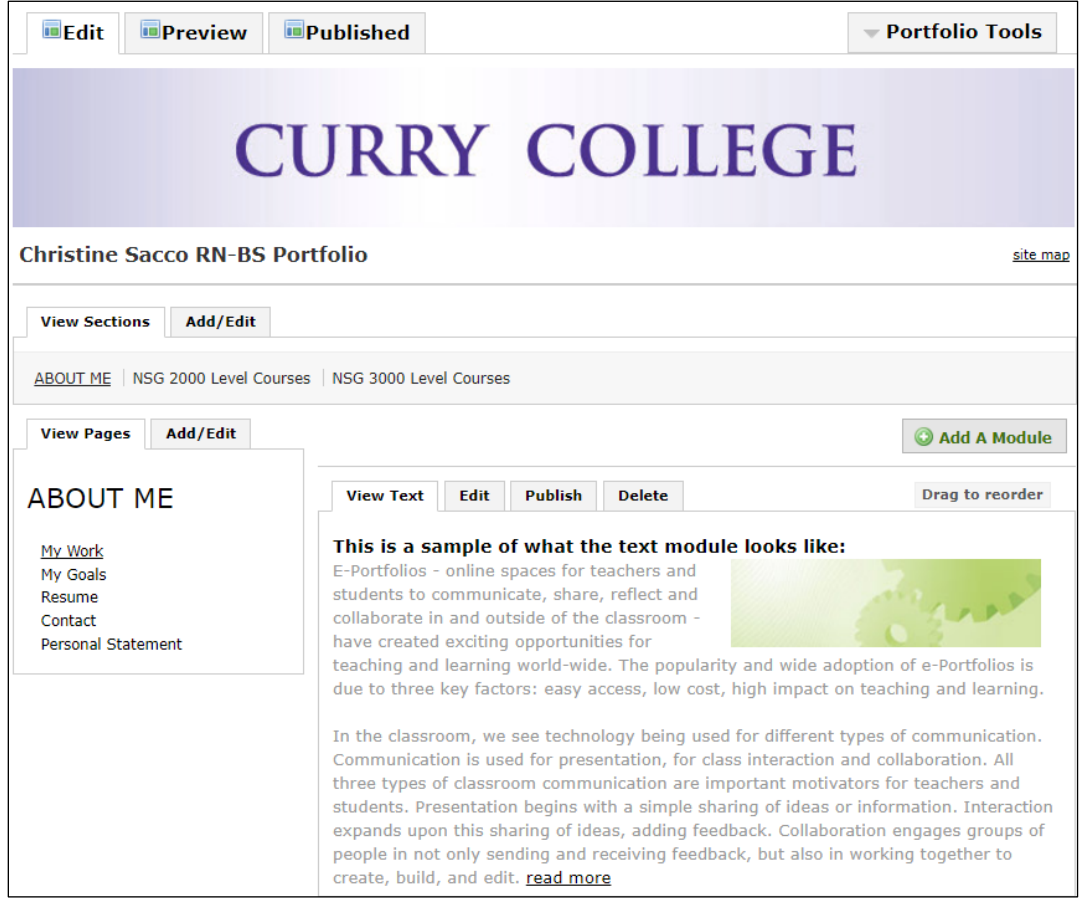